# Staff Guide on transferring photos from iPhone to PC (HEIC photographs)

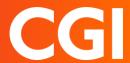

#### Background

Apple changed the default format of their photographs from iPhone 7, this means that if you wish to transfer photos from your iPhone to your PC, settings have to be changed. There are two ways that this can be carried out – see below. You should email any images to your work email account that you wish to save.

Page 2 gives instructions on how to convert HEIC files that you have already transferred across to your Windows device.

### Preventing your iPhone from taking HEIC photographs

The setting change will allow your iPhones to automatically select the most appropriate format of file (HEIC or JPEG) when forwarding your photos

- Go to Settings > Camera > Format
- Tap "Most Compatible", a blue tick will confirm this is selected

After this setting has been changed, any new photos will be saved as JPEG

### 2. Saving an HEIC file to a compatible format

The setting change will allow your iPhones to automatically select the most appropriate format of file (HEIC or JPEG) when forwarding your photos

- Go to Settings > Photos> Transfer to Mac or PC
- Tap "Automatic", a blue tick will confirm this is selected

After this setting has been changed, any new photos will automatically transfer in the most appropriate format for transfer.

## Changing photographs from HEIC to JPEG on PC

Visit <a href="https://heictojpg.com/">https://heictojpg.com/</a> on your Desktop/Laptop or Hybrid device

Click in the box to choose the images that you want to convert

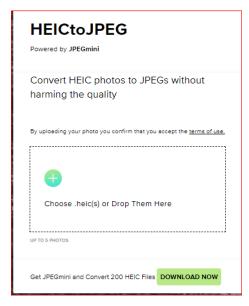

Tap Convert to save your photos in the new format.